# Immigration Tracker HR Portal – Quick Reference Guide

## Immigration Tracker Website: <u>https://uams.casemgmtsys.com/</u>

#### **Obtaining Immigration Tracker Portal Access**

- 1. Email <u>AskImmigration@uams.edu</u> and request portal access.
- 2. You will receive a "Welcome to Tracker IMS" email from <a href="mailto:support@trackercorp.com">support@trackercorp.com</a>. Click on the link in that email to set up your User ID and password.

#### Navigating the Immigration Tracker HR Portal

| GO Show All United   Organization United   GO Show All                                                                                                    | Options Velcome TestLisa (Log                                                                                                    |
|----------------------------------------------------------------------------------------------------|----------------------------------------------------------------------------------------------------|
| Individual Constraints of Arkansas for Medical Sciences United United Un | powered by 🌚 Tra                                                                                                    |
| Individual La United   GO Show All United   Organization United United   GO Show All Worldw                                                                                                    | CES                                                                                                    |
|                                                                                                    | States Immigration Information<br>States Visas and Work Permits<br>States Immigration Helpful Links<br>ide Immigration Requirements by<br>4 |

- 1) Home: click Home button from anywhere in Tracker portal to return to Dashboard
- 2) Individual: Search for an Individual
- 3) Add: add a Process/Individual from anywhere in Tracker
- 4) Options: Self-service area for password management and dashboard configuration
- 5) Log Off: click to log out of Tracker web portal

# **Opening a Case**

- 1. Hover over or click on the Add button
- 2. Click on Process

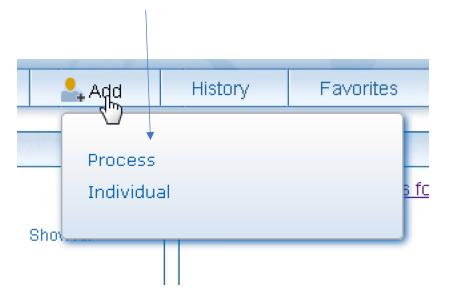

3. Under "New Service Request," open the Process drop-down box. Choose the type of case you'd like to initiate (H-1B or J-1 Consular).

| University of Arkansas for                                                                                                    | Medical Sciences · C                                                                                                    | lient Number#                                    | ŧ            | / |
|----------------------------------------------------------------------------------------------------|----------------------------------------------------------------------------------------------------|--------------------------------------------------|--------------|---|
| Main Phone: <b>(501) 686-7073</b><br>Primary Contact:<br>Contact Phone:<br>Primary Signatory:<br>Signatory Phone:<br>Website: <b>www.uams.edu</b> | Headquarters:<br>Headquarters for University of<br>Arkansas for Medical Sciences<br>4301 W. Markham St., #564<br>Little Rock Arkansas<br>72205 | Assistant: Co<br>Assistant: Ha<br>Assistant: Lin |              |   |
| ORGANIZATION'S PRIVATE NOTES                                                                                                    |                                                                                                    | 0 of 0                                           | PUBLIC NOTES |   |
|                                                                                                    |                                                                                                    |                                                  |              |   |
| ORGANIZATION DETAILS >                                                                                                    | NEW SERVICE REQUEST                                                                                                    |                                                  | /            |   |
| ORGANIZATIONAL UNITS                                                                                                    | uestionnaire                                                                                                    |                                                  |              |   |
| WORKSITES >                                                                                                    |                                                                                                    | vidual H-1B<br>J-1 Cor                           | $\sim$       |   |
| DOCUMENTS                                                                                                    | QUESTIONNAIRES TO BE CON                                                                                                    | IPLETED                                          |              |   |

4. For a <u>new employee</u>, click on "UAMS Intake – Add New Process/Employee" (blue hyperlink).

For an <u>existing employee</u>, select the employee in the "Individual" dropdown list, then click on "UAMS Intake – Add New Process/Employee" (blue hyperlink).

| ON DETAILS > | NEW SERVICE REQUEST                                                                     |
|--------------|-----------------------------------------------------------------------------------------|
| NAL UNITS >  | Questionnaire                                                                           |
| GNATORY >    | UAMS Intake - Add New<br>Process/Employee Country United States V                       |
| VORKSITES    | Add a new H-TB or J-T Process H-1B V<br>Process to a New or Existing Individual - New - |
| B LIBRARY )  | Employee Person, Test<br>Simpson, Maggie                                                |
| OCUMENTS >   |                                                                                         |
| TASKS        | Questionnaire     Process     Status     Last Updated                                   |

### Completing an Intake

- 5. Provide as much information as possible in Intake. (Asterisks indicate required fields.)
- 6. In the Employment Status drop-down box, please choose the appropriate selection using the following definitions:
  - **Current** (N/A do not use)
  - **Current/Intended** For extensions of the current position existing employees only
  - Intended For new employees or promotions/transfers of existing employees
  - **Previous** (N/A do not use)

#### Employment

| EmploymentStatus*      | - Select an Option - 💌 |  |
|------------------------|------------------------|--|
| The field is required. | - Select an Option -   |  |
| Job Title*             | Current                |  |
|                        | Current/Intended       |  |
| Job Duties*            | Intended               |  |
|                        | Previous               |  |
|                        |                        |  |

7. In the Worksite drop-down box, please select the location(s) where the employee will be working.

| Worksite*                                                                                                 | _ |
|----------------------------------------------------------------------------------------------------|---|
| - Select an Option -                                                                                      | - |
| - Select an Option -                                                                                      |   |
| University of Arkansas for Medical Sciences: AHEC Mountain Home                                           |   |
| University of Arkansas for Medical Sciences: Arkansas Children's Hospital                                 |   |
| University of Arkansas for Medical Sciences: CAVHS (VA Hospital)                                          |   |
| University of Arkansas for Medical Sciences: Headquarters for University of Arkansas for Medical Sciences |   |
| University of Arkansas for Medical Sciences: UAMS                                                         |   |
| University of Arkansas for Medical Sciences: UAMS and ACH                                                 |   |
| University of Arkansas for Medical Sciences: UAMS, VA, and ACH                                            |   |
| University of Arkansas for Medical Sciences: University of Arkansas for Medical Sciences                  |   |
| Similarly situated employees information Section                                                          |   |

- 8. Click on "Save and Exit" to save the information and return to the Intake at a later time.
- 9. Click on "Submit Questionnaire" button to submit the information to the UAMS Immigration Services team.

Contact the Immigration Services office if you need assistance. <u>AskImmigration@uams.edu</u> 501-686-8132